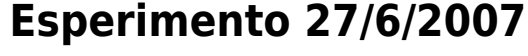

## **Setup server**

Entrare con utente amministratore (Ornella Mich)

Dal menu mela (alto sx) aprire system preferences e selezionare sharing

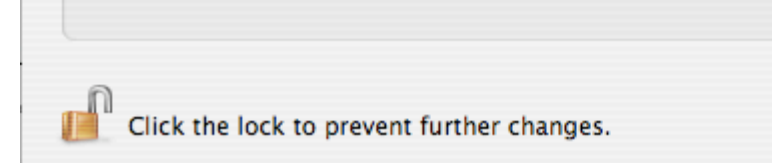

Assicurarsi che personal web sharing sia attivo.

Chiudere system prefernces

Ora sempre dal menu mela selezionare Location → TN

Testare lanciando Firefox che la pagina dell'esperimento sia attiva.<http://127.0.0.1/LODE4/HTML/>

## **Impostazione client**

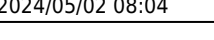

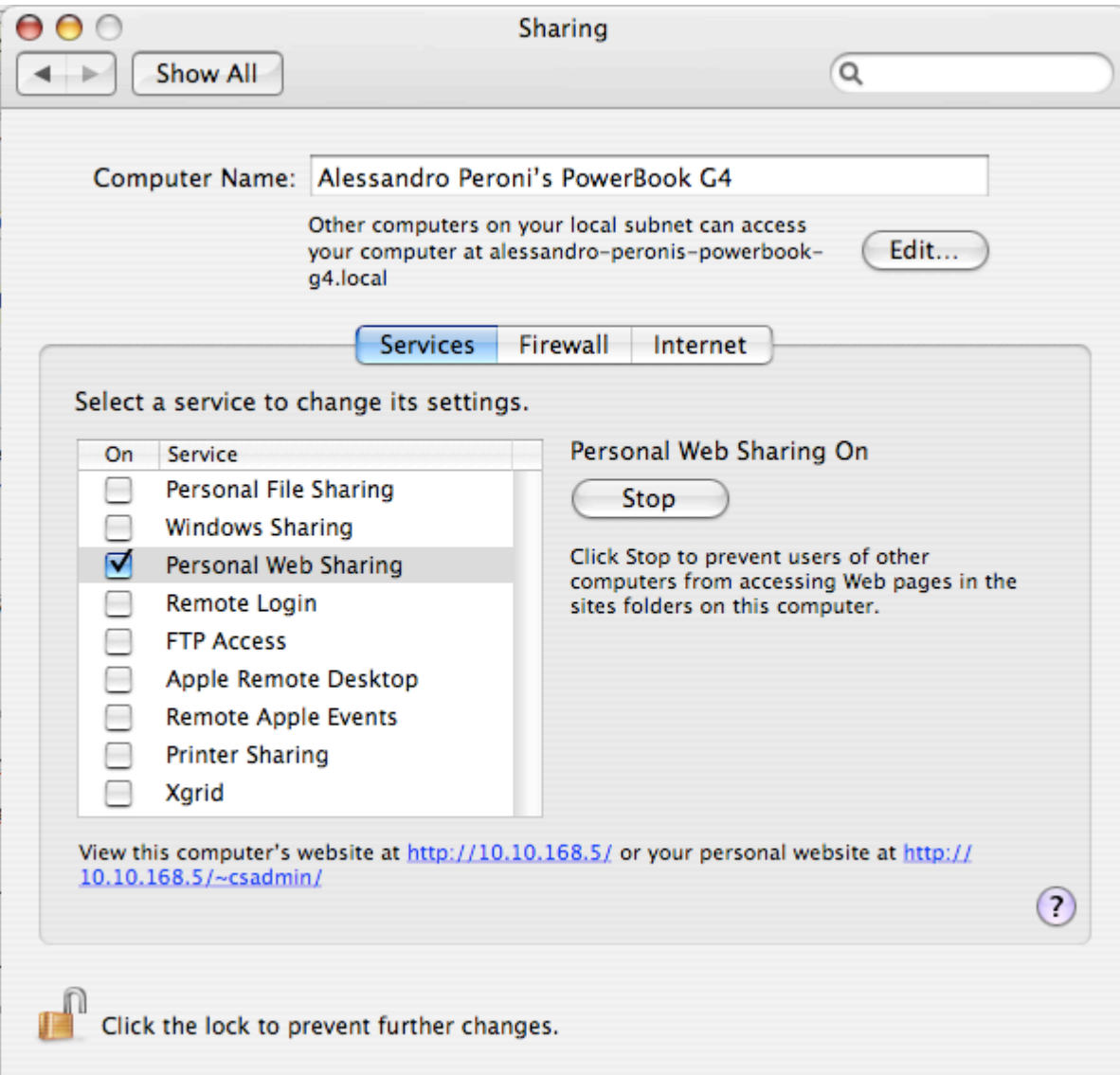

Dal menu mela selezionare Location → TN

Connettere con il cavo ethernet i due PowerBook e verificare che sia possibile ragguingere il server

<http://192.168.1.2/LODE4/HTML/>

## **Registrazione video**

- Attaccare la webcam alla porta firewire
- Lanciare l'applicazione 'QuickTime Broadcaster'
- Selezionare il tab 'network' e poi il preset TN

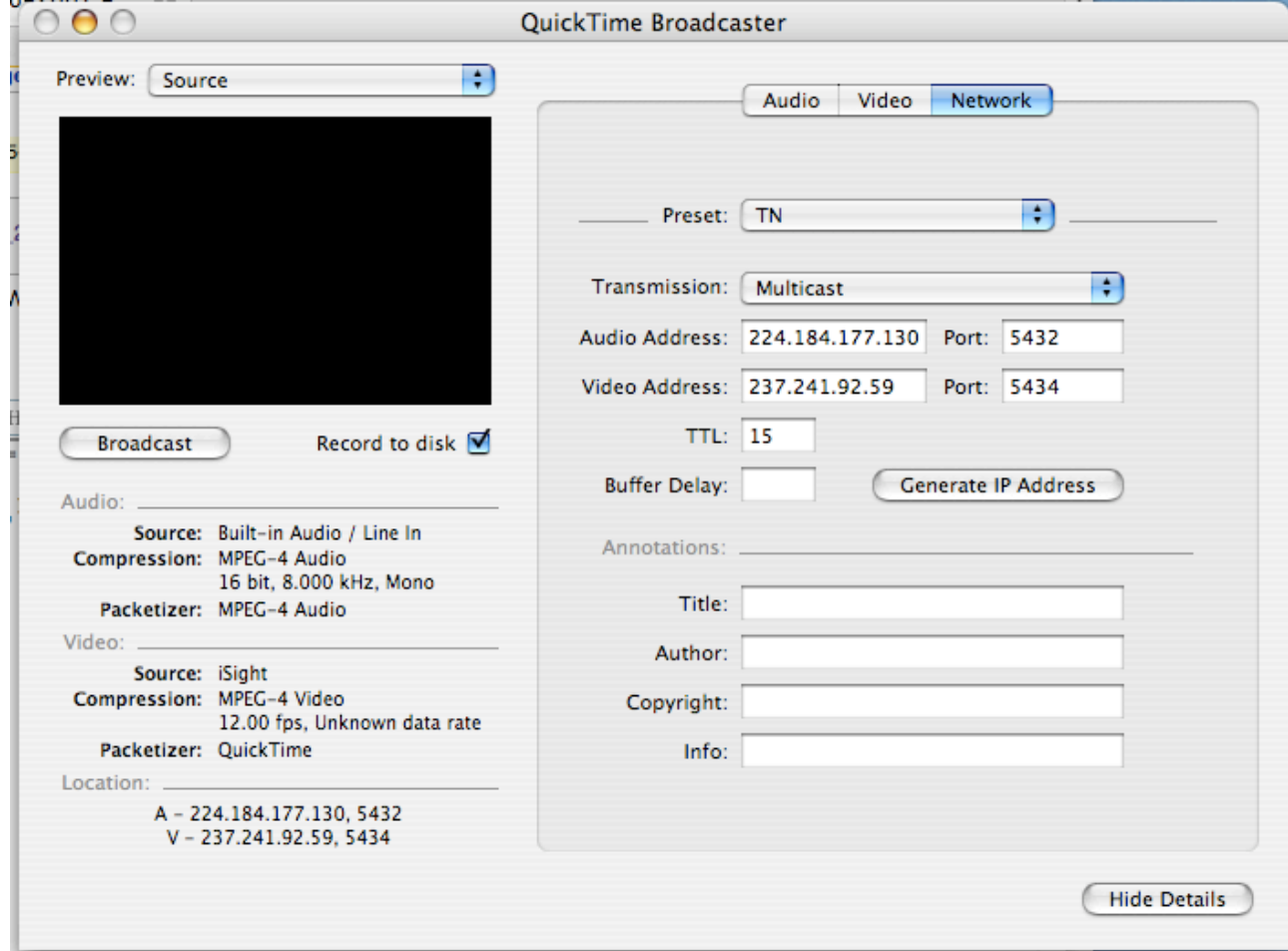

Selezionare ora il tab 'Video' e poi il preset TN

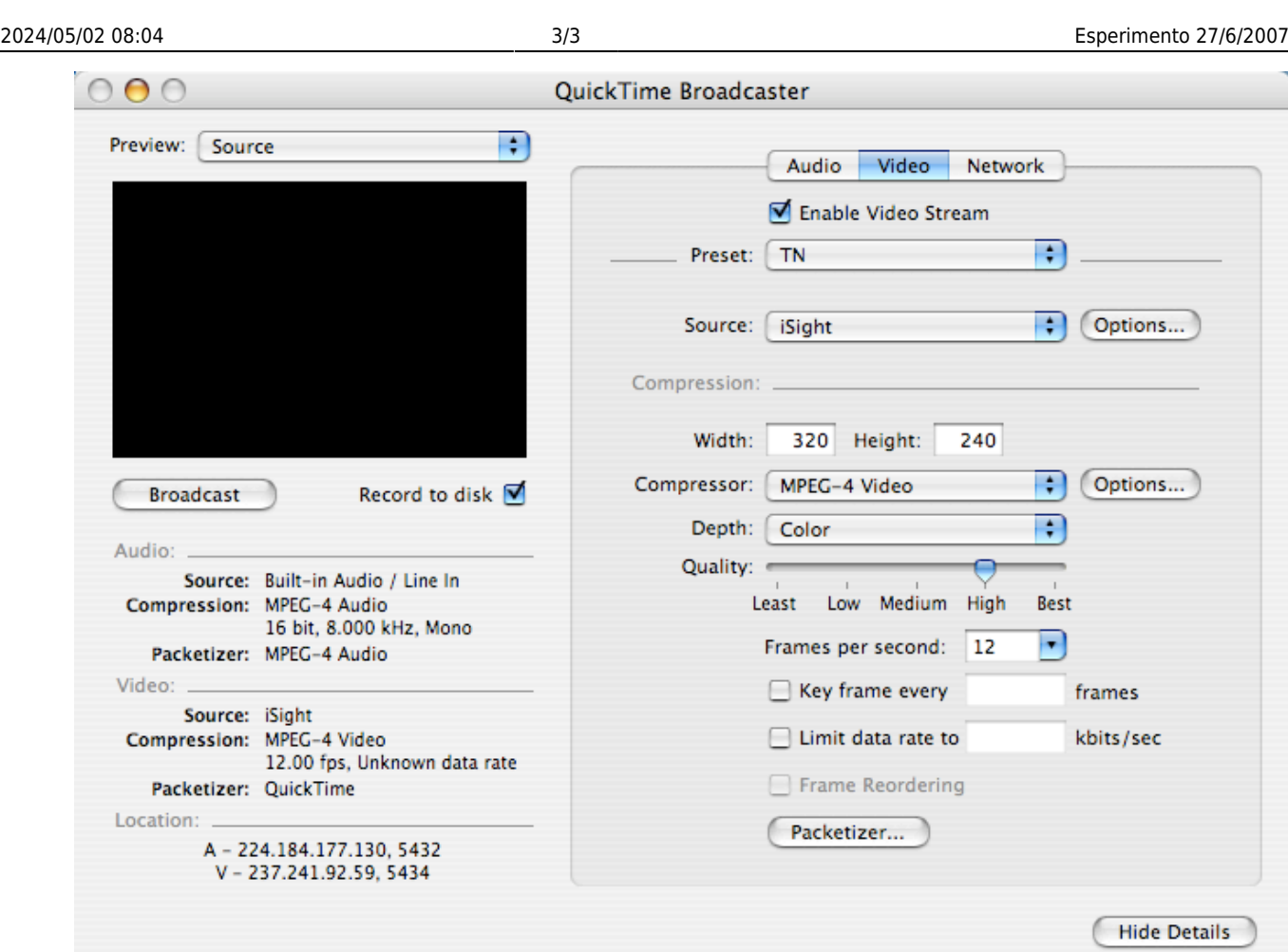

I

Selezionare ora il tab audio e assicurarsi che l'opzione 'Enable audio stream' non sia attiva

Si è ora pronti per iniziare la registrazione

## **Accesso guest**

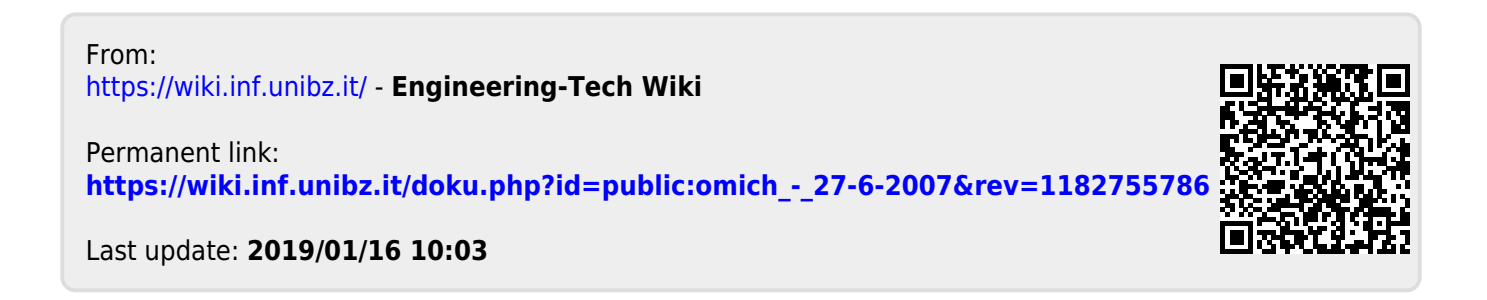